# **Teaching EcoXPT During the Coronavirus**

Even though EcoXPT was designed to be used in the classroom, it can be used in a distributed way from students' homes.

### **Here are some requirements:**

- 1. Students need to have access to a PC or Mac computer that fits the requirements on the attached page. Use the download information below to send to students **not** the teacher Quick-Start Guide which has information that teachers should choose when to share (such as how to auto fill the data table).
- 2. They need an internet connection just to download and install the program. Once it is downloaded, they can work off-line. They will also need an internet connection if you plan to hold ZOOM sessions to start each session.
- 3. Students should not download directly from the EcoXPT site. If they do, they also have access to all of the back-story materials that would ruin the experience for them. You should make them a link to the program on your classroom site, for instance, in Google Classroom. You will also need to give them access to the program PPTs and posters but should do this day by day.

### **Here are some suggestions for making it work with ZOOM (or other video-conferencing) support:**

- 1. Have the students download and install EcoXPT before the first session.
- 2. Have them log into ZOOM. Show them the introductory PPT, thinking move, and video for the specific day of the curriculum. You can give them access to the relevant poster on your classroom site.
- 3. They can then leave ZOOM or work with one other person in a ZOOM break-out room to explore the EcoXPT world. It is best to have them use break-out rooms because then you can visit each room to see how they are doing. While they are working have them talk to you and show you their screens so you know how they are doing.
- 4. At the end of class, get back on ZOOM and have the summing up conversations.
- 5. At the end of some of the classes, you might have them screenshot their concept maps to send to you to see how they are doing, as a quick check-in and assessment.

#### **Here are some suggestions for making it work without ZOOM support:**

- 1. Have the students download and install EcoXPT before the first session.
- 2. Send them the introductory PPT and (any relevant posters) each day or post it in GOOGLE classroom (or other technology that you use) for them to access. It has the link for the video so that they can watch it. In sessions where the video has a STOP Point (Sessions 3 and 10) you will need to send them or post the first set of slides separately from the second half.
- 3. Have them work in the world. They can send you questions or a brief reflection on what they did each day.
- 4. At the end of some of the classes, you might have them screenshot their concept maps to send to you to see how they are doing, as a quick check-in and assessment.

# **Quick Start Technology Guide for Students**

#### **Downloading EcoXPT**

Your teacher will post a link to download EcoXPT from your classroom website. Be sure to download the link for the type of computer that you are using. Make sure your computer has the specs on the last page.

#### **Installation**

The EcoXPT software works on Mac and PC computers. Download the appropriate EcoXPT application (PC or Mac) onto your computer. You are going to save your work within this folder as well (see more notes about saving below).

#### **Launching and Configuring EcoXPT**

- Double click on the EcoXPT icon to open the program.
- Select your preferred screen resolution and graphics quality. You can also select whether you'd like the program to be windowed. It is better to play unwindowed. Click play to start.
- Click "New Game" to start a new game. Click "Load Game" to open a saved game.
- Type your file name or select your saved file. Users should name their saved game file with something they will recognize and/or remember. Make sure to save your student files within the application folder, as mentioned above.
- And because all data will be saved as files on the computer, users should anticipate needing to use the same computer every day the program is used.
- Once users log into the program, a message will pop-up asking which day/session the program should be set to. Users should click on the appropriate day corresponding with what curricular day is being completed.

#### - \***If you use a Mac:**

o Double click on the application. You will see the message seen below:

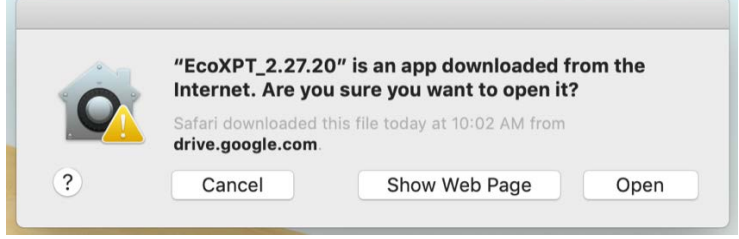

- o Click "Open."
- o You should then see a screen the configuration dialogue box, seen below. You can choose your settings and click "Play."

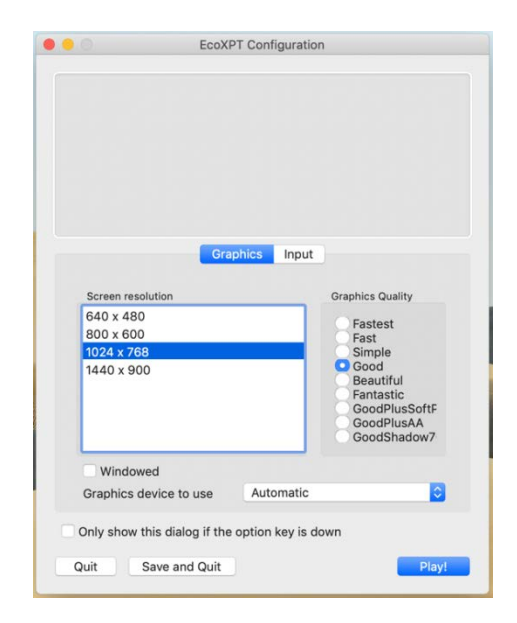

o Note, after the first time, you won't see the first message. It will go straight to the configuration dialog.

#### **In-Game Experience**

### *Navigating*

- Explore the environment by walking around.
- Use the arrow keys to walk forward and backward and turn left and right.
- Hit the space bar to jump.
- If you are using a PC, right click and move the mouse to look up and down. If you are using a Mac, hold down the option button and move the mouse to look up and down.

#### *Characters*

- Various characters will be present on different days to provide clues.
- Click on a character to see what s/he has to say.

#### *Quitting*

- Press the command and Q buttons to quit out of the application.
- All work will automatically be saved.

## **EcoXPT System Requirements**

**Note:** EcoXPT will not work on a Chromebook.

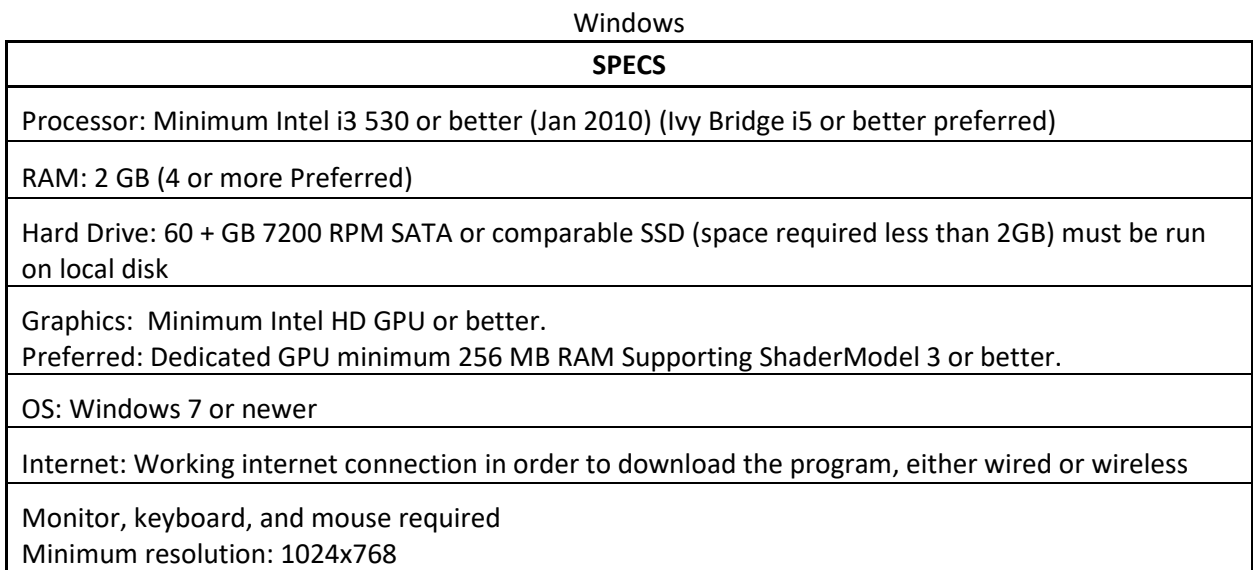

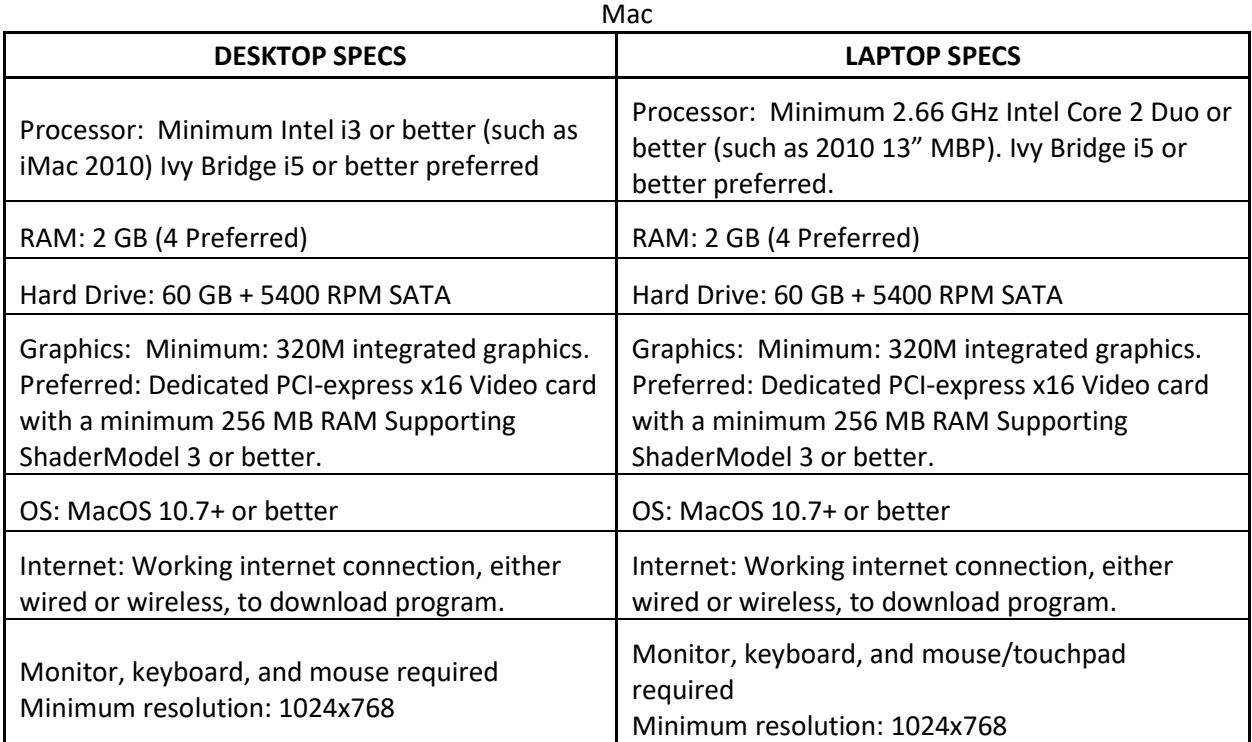

EcoXPT should be run in full screen, at 1024x768 resolution, at Fastest graphics quality. (The resolution is especially important, different graphics quality settings should still be okay, but may slow things down.) MacBook Air 11" computers have a screen that is a little wider and shorter than the standard ratio, things may look a little more stretched than usual, but it's fine. This is the best solution for these computers.